## **N. K. Poddar e-Comm IT**

*P-3 New CIT Road (Tiretti), 2nd Floor, Kolkata –700 073* **Email : [nkpecit@gmail.com](mailto:nkpecit@gmail.com) Web : [http://www.ecommit.in](http://www.ecommit.in/)**

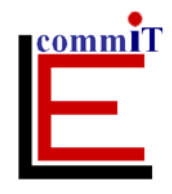

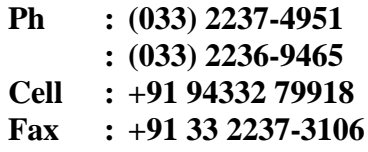

## **Installing your 'Digital Signature Certificate' & eToken Driver**

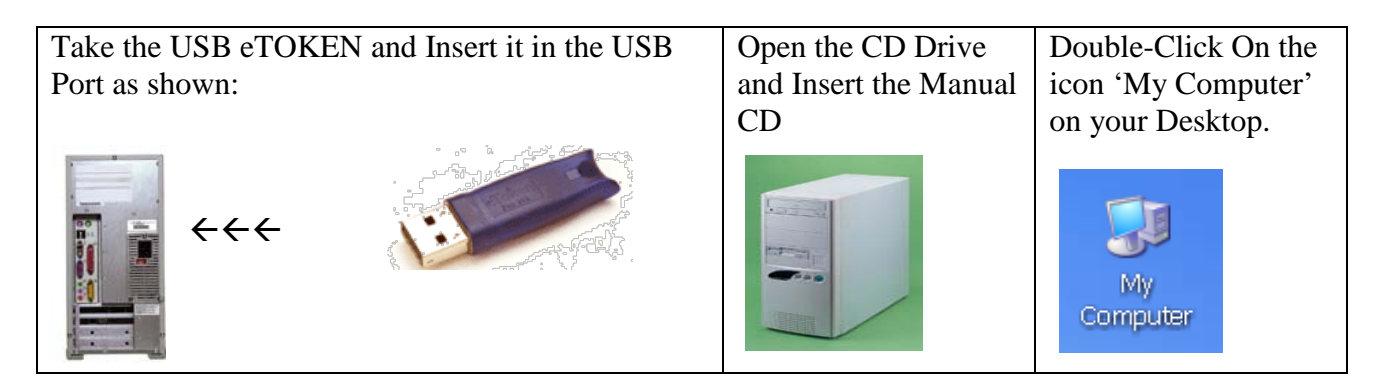

- 1. Click on the CD Drive to view its contents.
- 2. Double Click on Folder **'Manual for Class III'**
- 3. Double Click on Folder **'Aladdin E-Token Driver'**
- 4. Double Click on **'eToken\_PKIClient51.msi'** to install the software on your PC.
- 5. Close all the open folders and Restart your machine

## **Installing Root Certificates**

Once the Machine Restarts

- 1. Click on the CD Drive to view its contents.
- 2. Double Click the folder named **'Class II / Class III ROOTS'** to view its contents
- 3. Double Click on all the files one at a time and install it on your system.
- 4. After all the root certificates are installed
	- a. Goto **Internet Explorer**
	- b. Click On Tools  $\rightarrow$  Internet Options  $\rightarrow$  Content  $\rightarrow$  Certificates
	- c. If your name appears in the box, it means your certificate is installed  $\&$ token are installed & working properly.

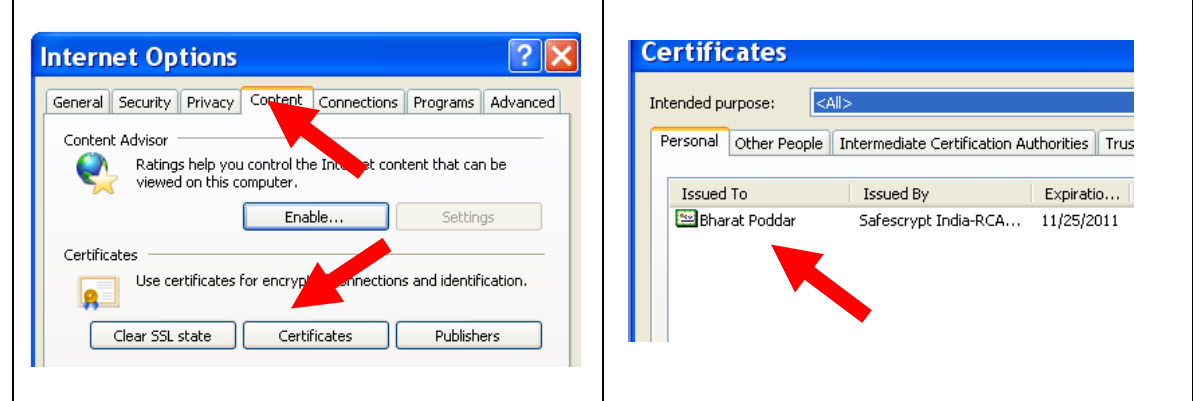

You can start using your Digital Signature Certificate for e-tendering / e-filing.

If you are still facing any problems, kindly contact us.